## **How can travelers turn off outstanding credit card transaction alert emails?**

SAP Concur<sup>C</sup> **App Center Requests** Travel Expense **Approvals** Reporting -Profile  $\sim$ Ю levet  $\mathcal{L}$ 0 + Requ<br>Appro New Sign Out Hello, MARIA  $\overrightarrow{v_+}$  Acting as other user  $\overline{0}$ Act on behalf of another use **TRIP SEARCH COMPANY NOTES** 

Select the profile icon at the top right, then click Profile Settings.

You will be taken to a page with the header Profile Options, click on the first choice in the list – Personal Information.

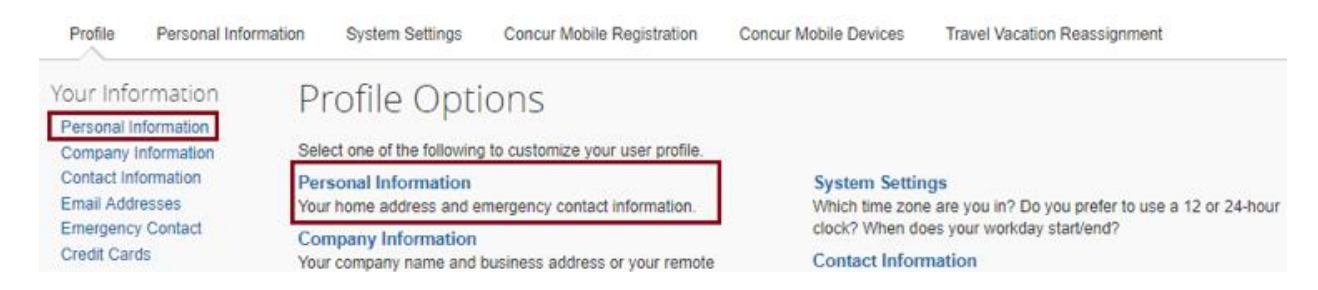

Scroll down and locate the Email Addresses section. To update the Contact column from Yes to No, click the pencil icon in the Actions column.

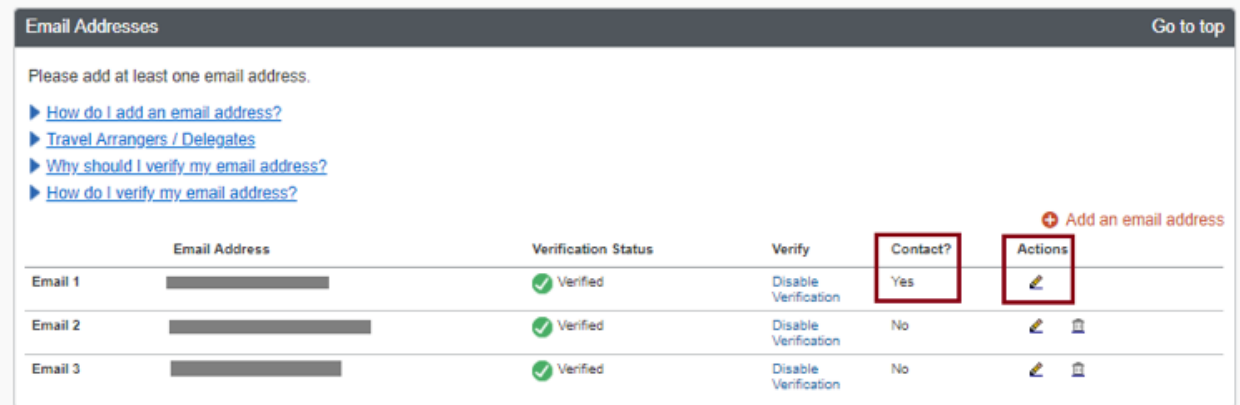

Set the Verification Status from Yes to No. Click OK.

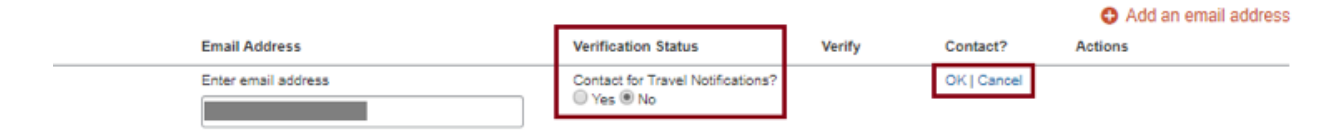